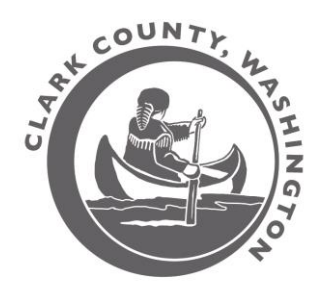

**Clark County GIS**

# **Using MapsOnline** (MOL) **Web Mapping Application**

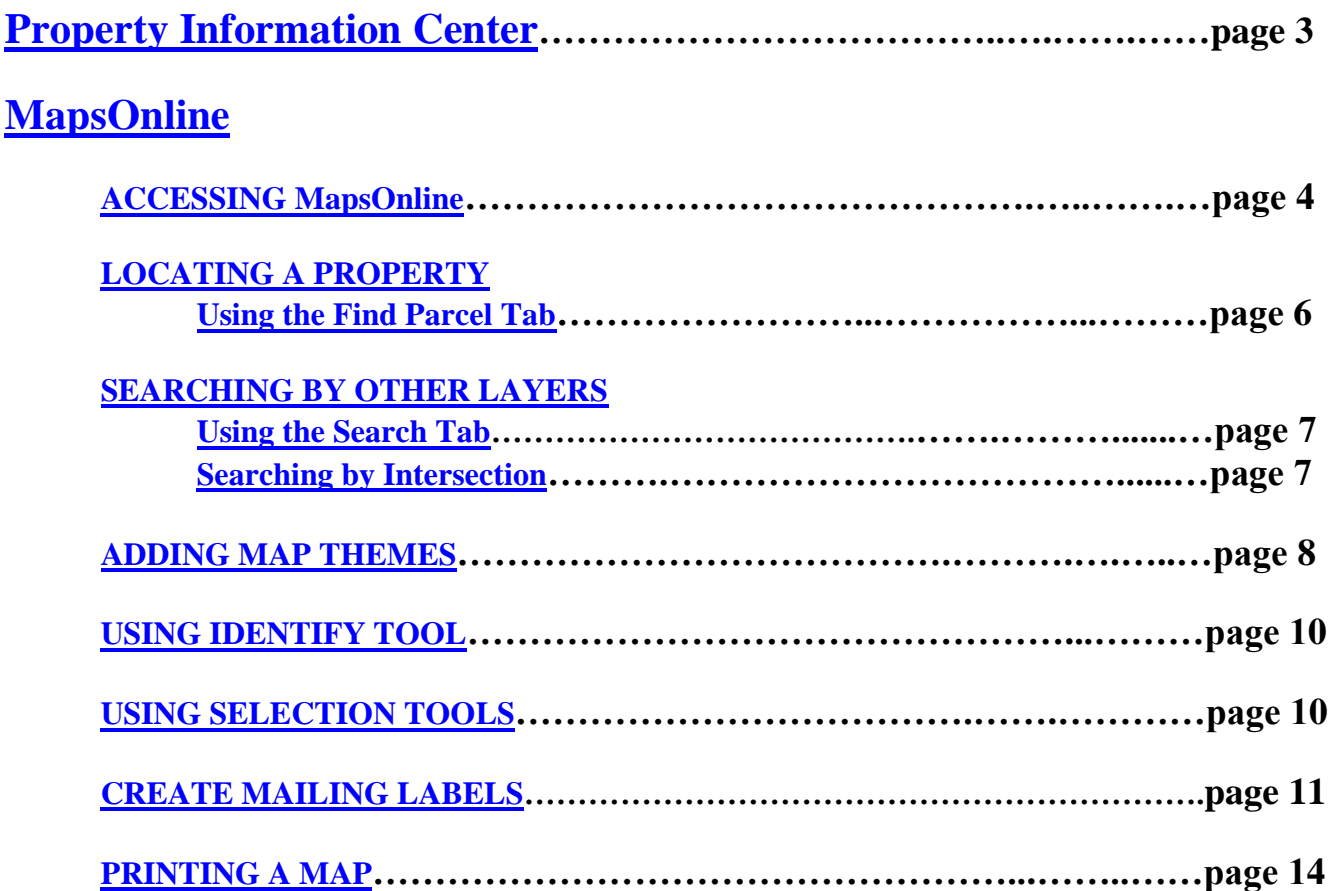

# **Clark County GIS Accessing the GIS Web Site**

Access the GIS applications at <http://gis.clark.wa.gov/gishome/>

Links to these applications are located under the "FIND IT FAST" section of this page: MapsOnline Property Information Center Quick Maps (free, downloadable maps) Recorded Documents Subdivision and Plats Browser

To access additional programs (e.g. Quarter Section Maps), click on the "Maps & Records" link

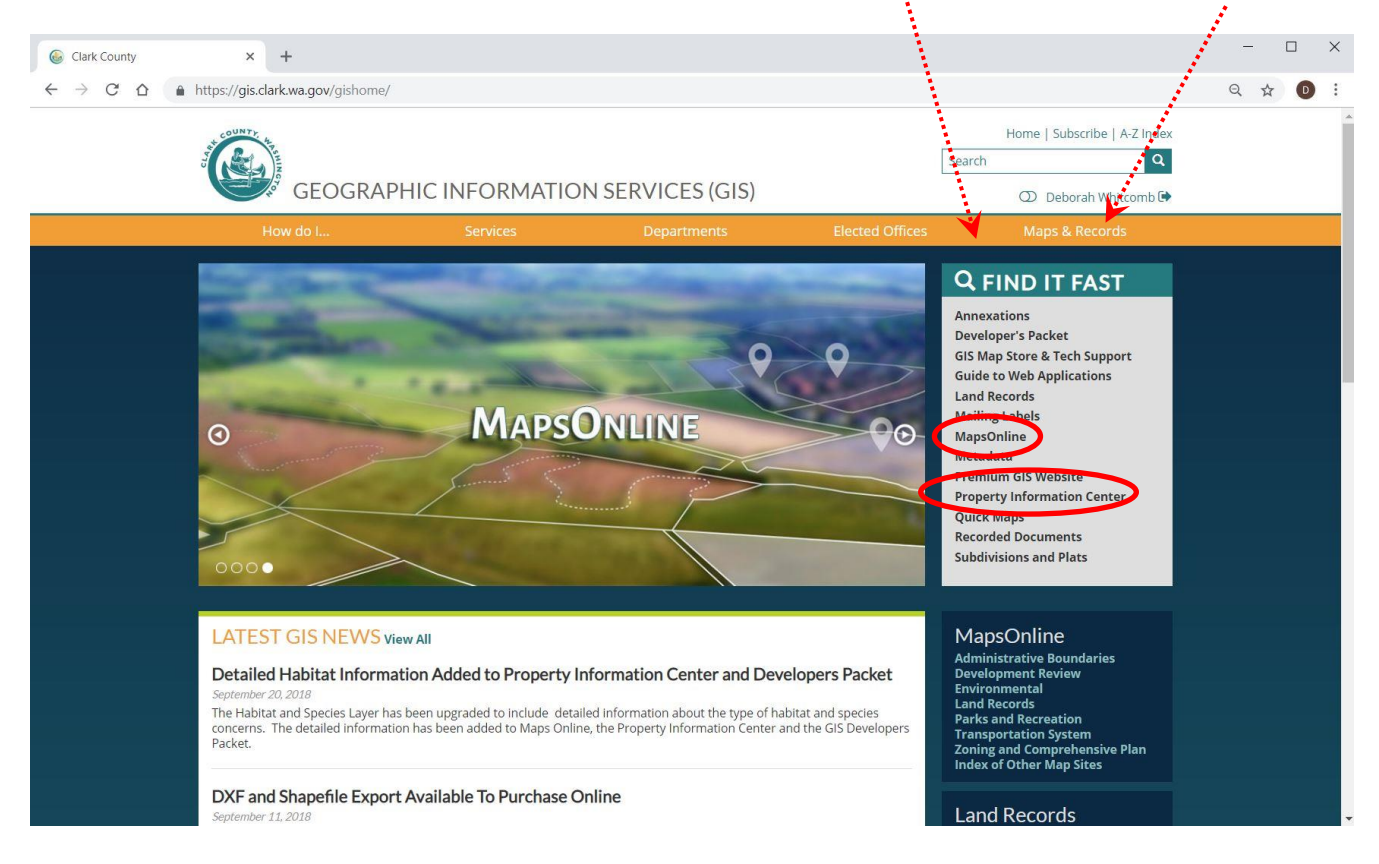

Note: Under your County login, you will be logged in at a certain level of authentication with appropriate permissions for the web pages. If you need to assist a member of the public over the phone who is viewing the County web page, you should use the "toggle web version" function to view the Public Web Version that the citizen is viewing.

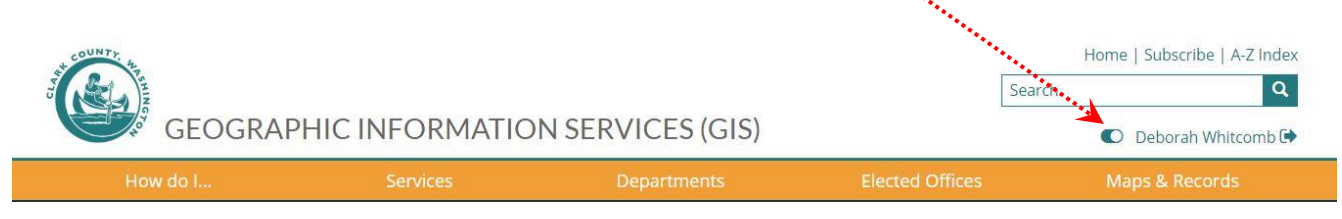

# <span id="page-2-0"></span>**Property Information Center**

 $\subset$ 

Most of the information you need on a property may be available right in the Property Information Center (PIC). NOTE: *Only employees and subscribers will be able to search by Owner Name*

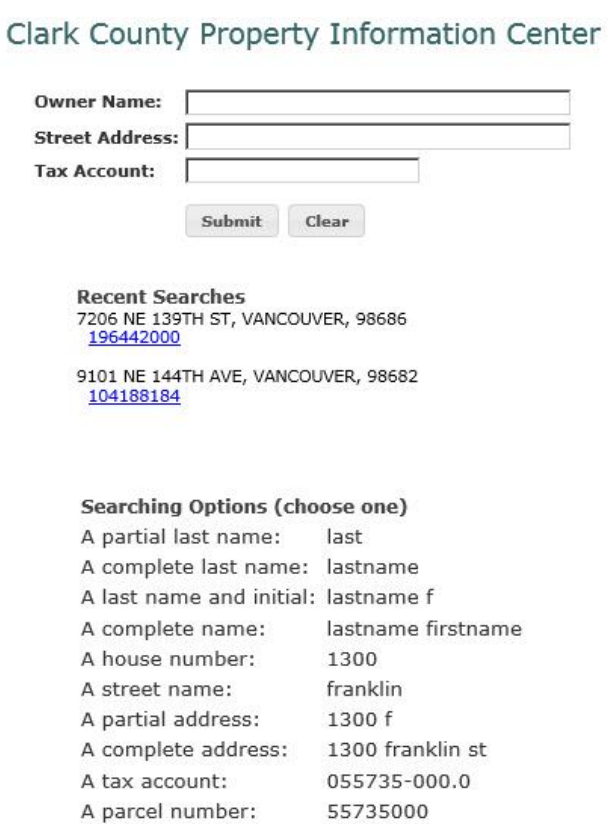

Begin by entering Owner Name, Street Address or Tax Account (Property ID). Click the "Search" button.

Ten screens display assessment data, zoning, district boundaries, building photos, environmental constraints, taxes, recorded documents, permits, sales history and a comparable sales search. NOTE: *Only employees and subscribers will be able to see the History or Land Details tabs.*

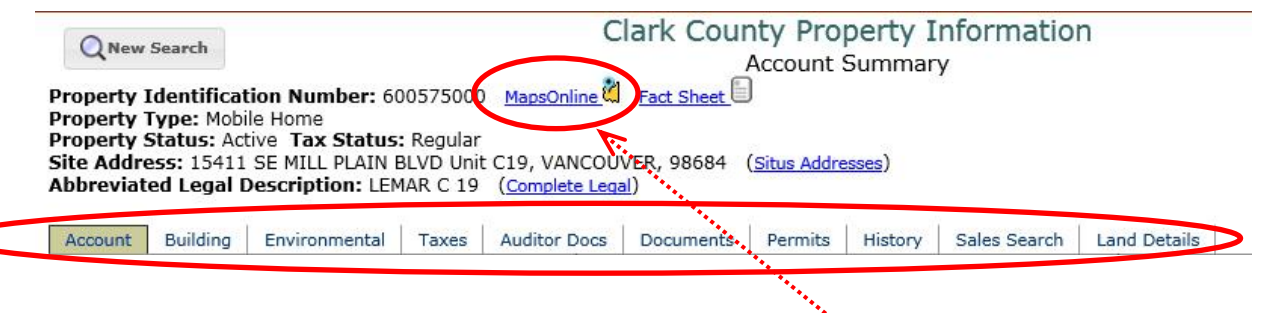

If you want to see mapped information, you can click on the link to MapsOnline. When MapsOnline opens, the map will be centered on your selected parcel.

# <span id="page-3-0"></span>**MapsOnline**

MapsOnline is Clark County's web mapping application. MapsOnline also has links back to the subject parcel in the Property Information Center.

#### <span id="page-3-1"></span>**ACCESSING MapsOnline – 3 methods**

#### **1) Link to MapsOnline through the GIS web page.**

Hover your mouse cursor over the "Maps & Records" link. Then select one of the MapSites listed under "MapsOnline".

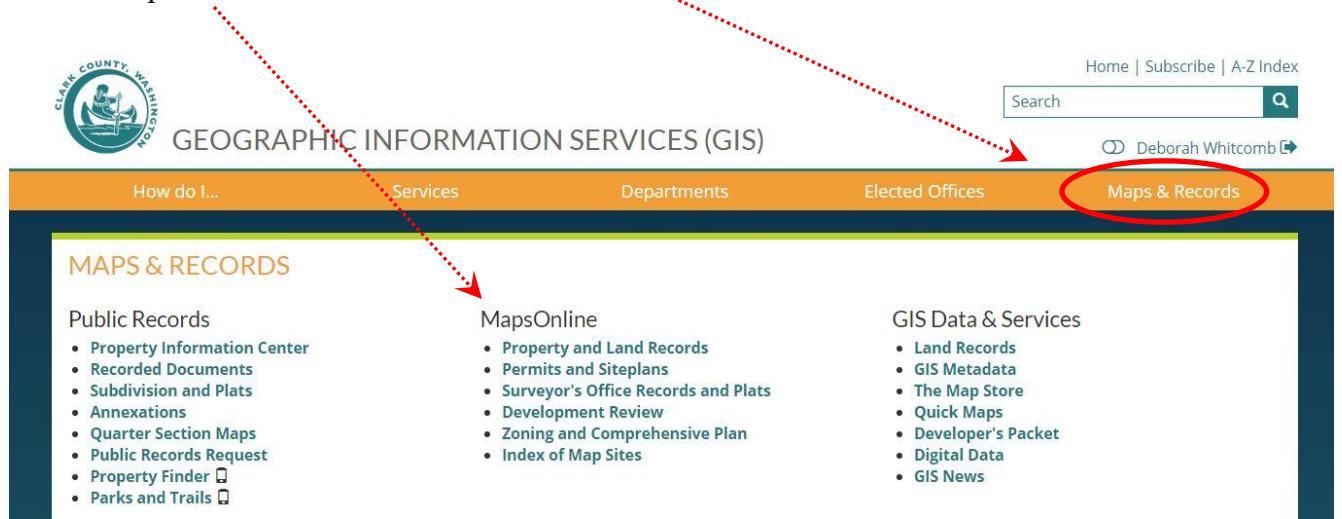

# **2) Link to MapsOnline through the Property Information Center**

Click on the link to Maps Online in the Property Information Center report. The MapsOnline map will be centered on the selected parcel.

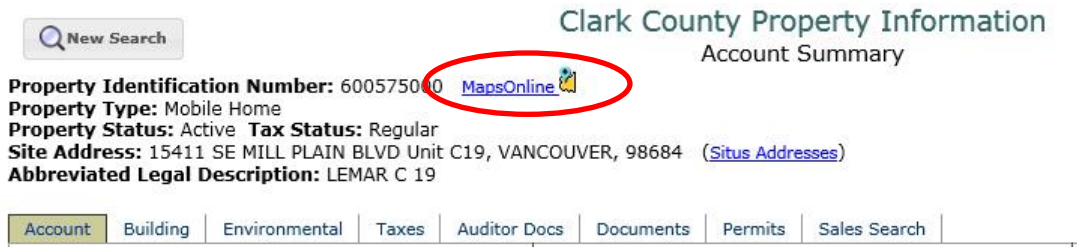

# **3) Link to MapsOnline through the Subdivision Browser**

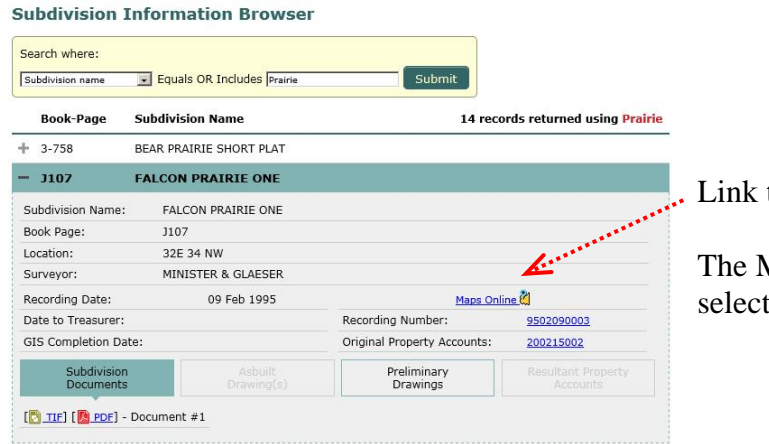

to MapsOnline

MapsOnline map will be centered on the ted subdivision.

## NOTE: *Google Chrome is recommended as the browser you use to view MapsOnline.*

When MapsOnline is first opened, it will look like this:

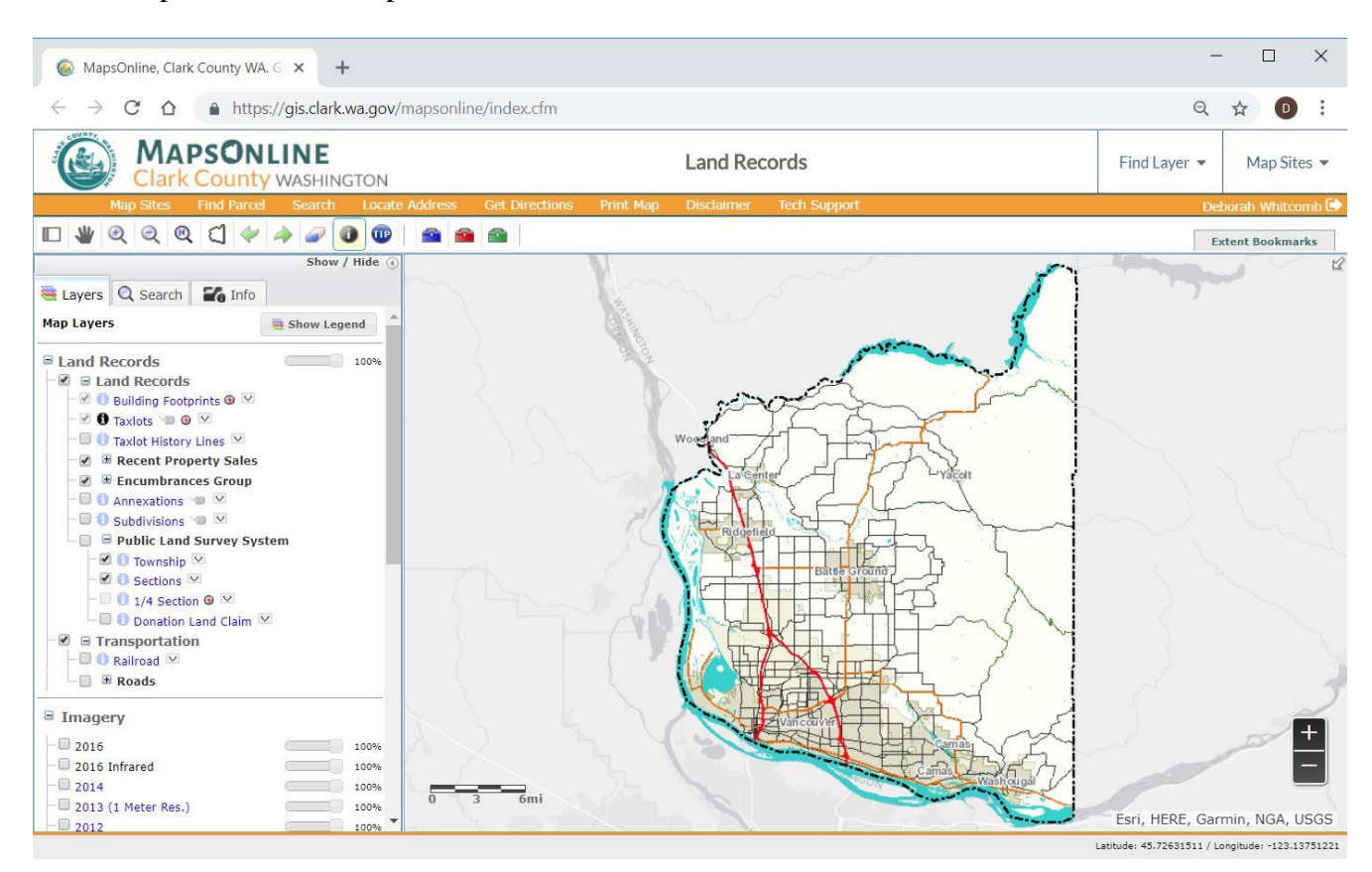

The default is to open in the "Land Records" map site and to be zoomed out to the full extent of Clark County.

The following pages will show you how to:

- [Zoom to different locations in the county.](#page-5-0)
- [Add different data layers to your map](#page-7-0)
- [Identify features by clicking on the map.](#page-9-0)
- [Create Mailing Labels](#page-10-0)
- [Print a map.](#page-13-0)

# <span id="page-5-1"></span><span id="page-5-0"></span>**LOCATING A PROPERTY Using the Find Parcel Tab**

Click on the  $\boxed{\text{Find Parent}}$  tab. There is a list of tips on entering a field value below the Search dialog boxes.

**Find Parcel** 

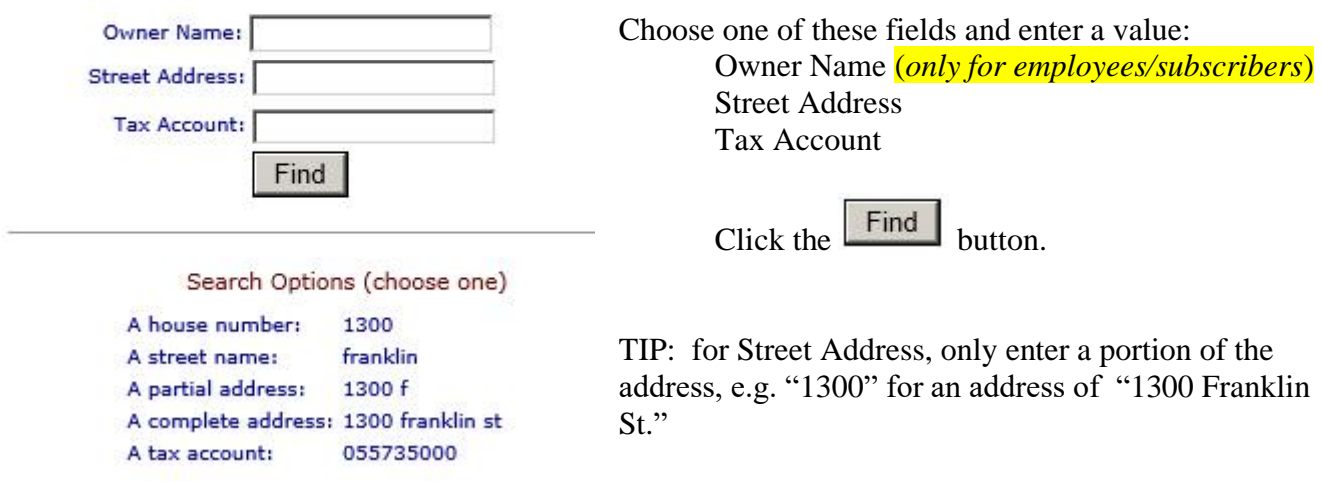

If there is more than one property that matches your search, you will be given a list to choose from.

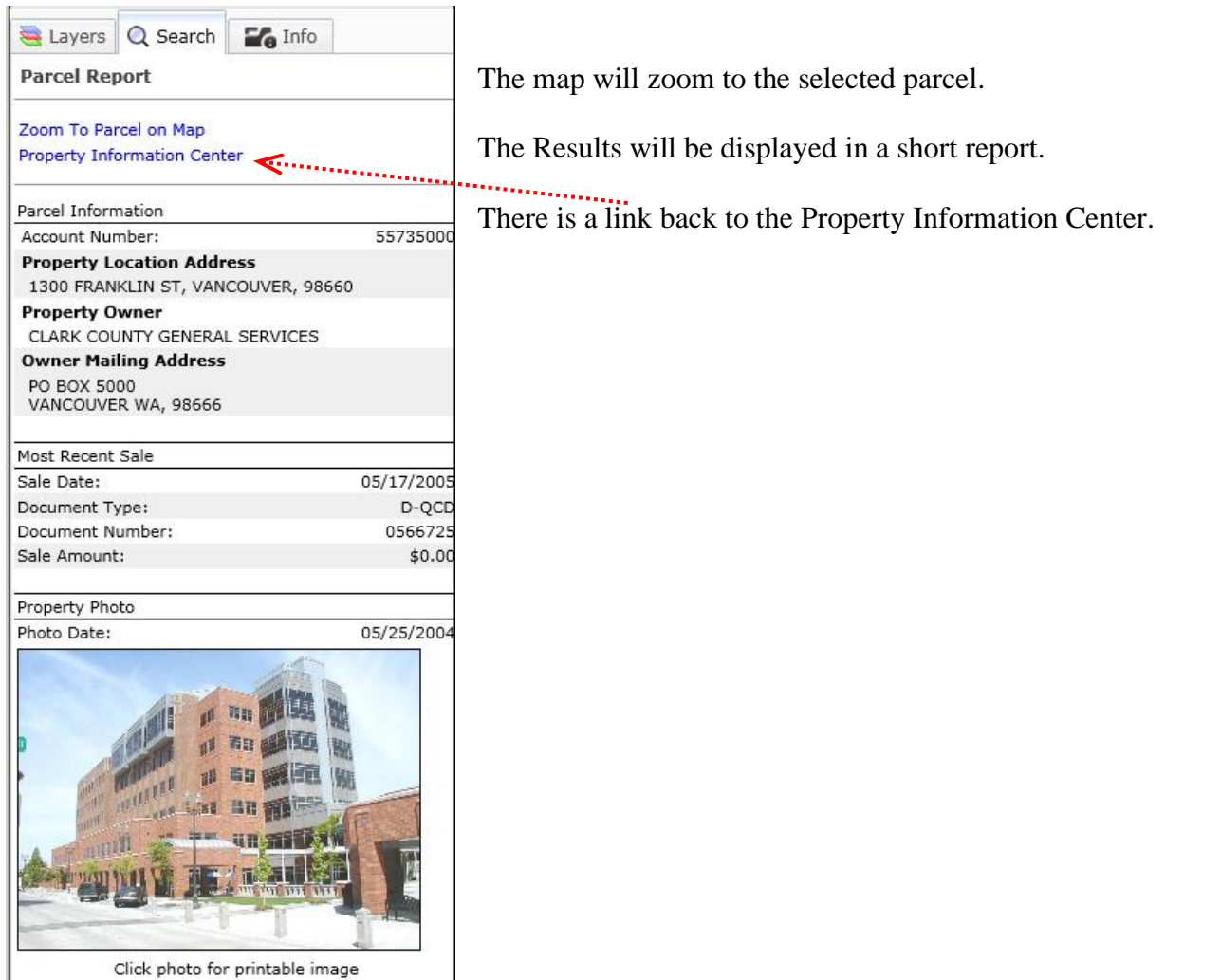

6

#### <span id="page-6-0"></span>**SEARCHING BY OTHER LAYERS Using the Search Tab**

Some Map Sites will have an additional Search tab that allows you to search by layers specific to that Map Site.

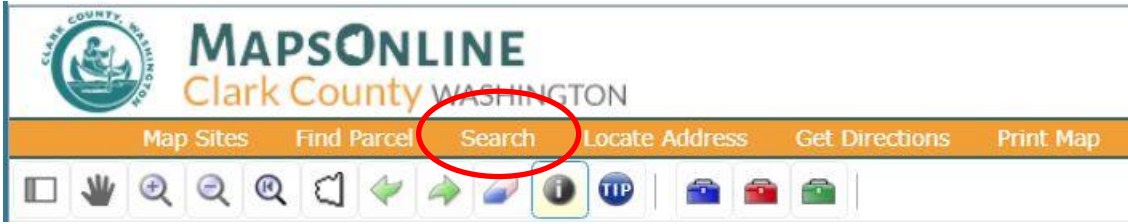

The following example shows how to use the Search tab to locate a Recorded Survey. Select the "Surveyor's Office Records and Plats" Map Theme.

Click on the **Search** tab.

 $\epsilon$ 

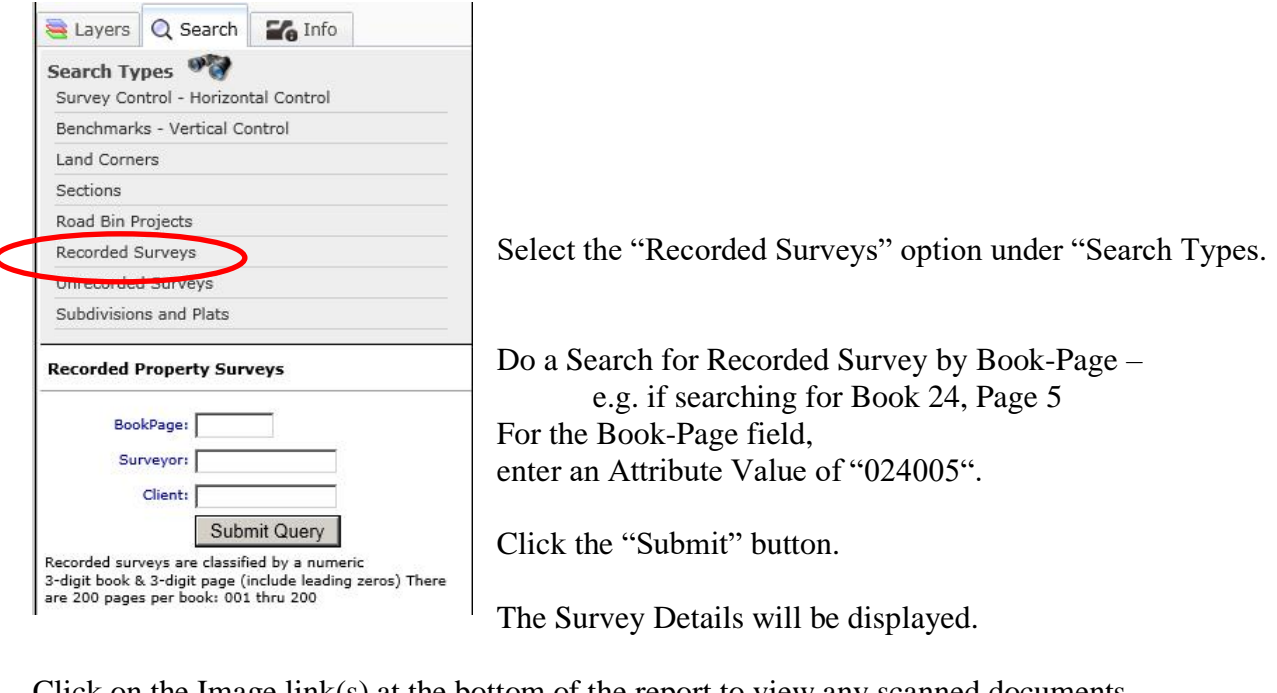

Click on the Image link(s) at the bottom of the report to view any scanned documents.

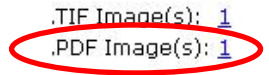

Click on the **Zoom To on Map** link to center the map on the selected feature.

# <span id="page-6-1"></span>**SEARCHING BY INTERSECTION**

Click on the **Locate Address** tab and follow the example to find the location of an intersection.

NOTE: *Use "&" instead of "and" – i.e. NE 76th St & NE 137th Ave Also include directional (e.g. "NE") and street type (e.g. "Ave").*

# <span id="page-7-0"></span>**ADDING MAP THEMES**

#### **Map Sites**

MapsOnline offers two ways to add layers to the map display. The various map themes and their associated data layers are available through either the "**Map Sites**" tab or the "Map Sites" dropdown menu.

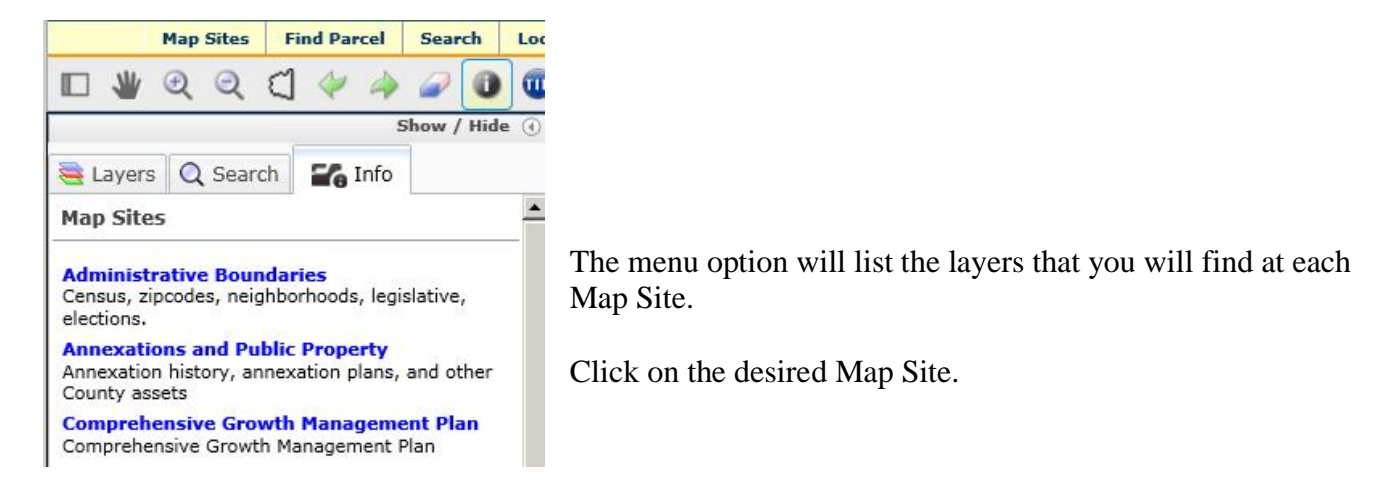

You can also use the "Map Sites" dropdown in the upper right-hand corner of the screen.

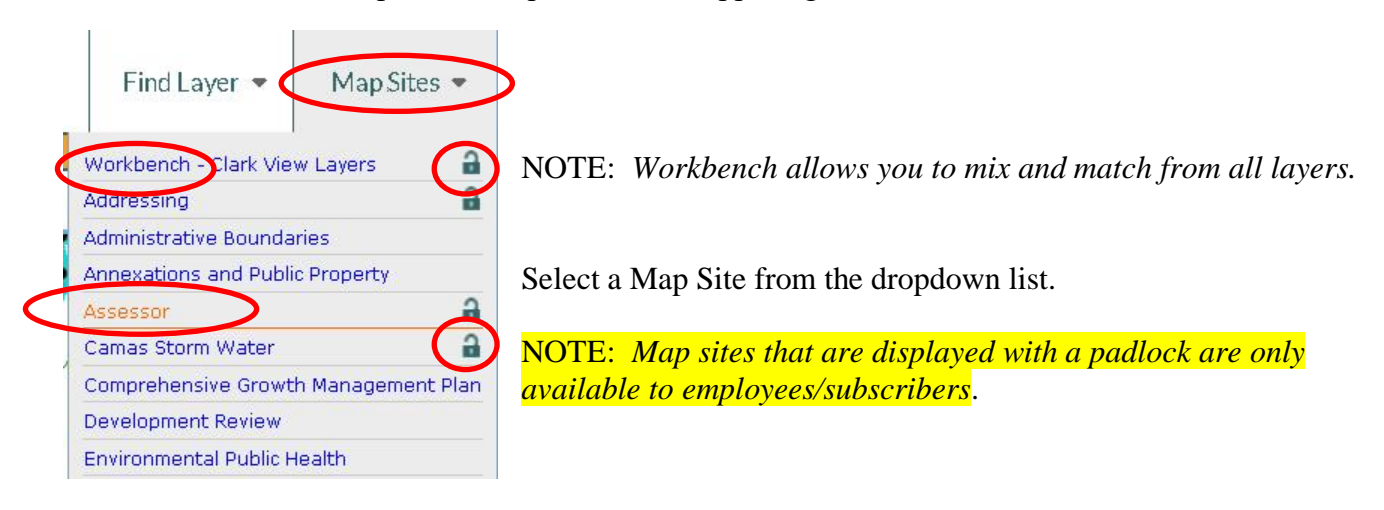

# **FIND LAYER**

To search for the location of a single layer, use the "Find Layer" tool next to the Map Sites dropdown. Begin typing in the name of the layer you are looking for. A list of possible matches and their map site location will be generated.

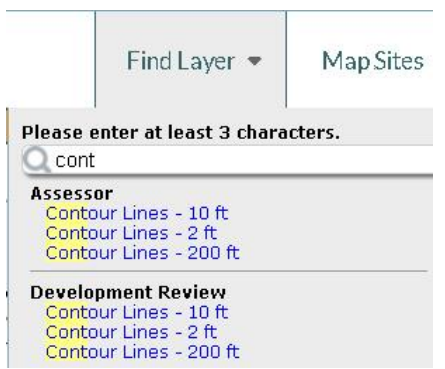

When you select one of the layers in the list, you will be taken to that map site, and the selected layer will be turned on.

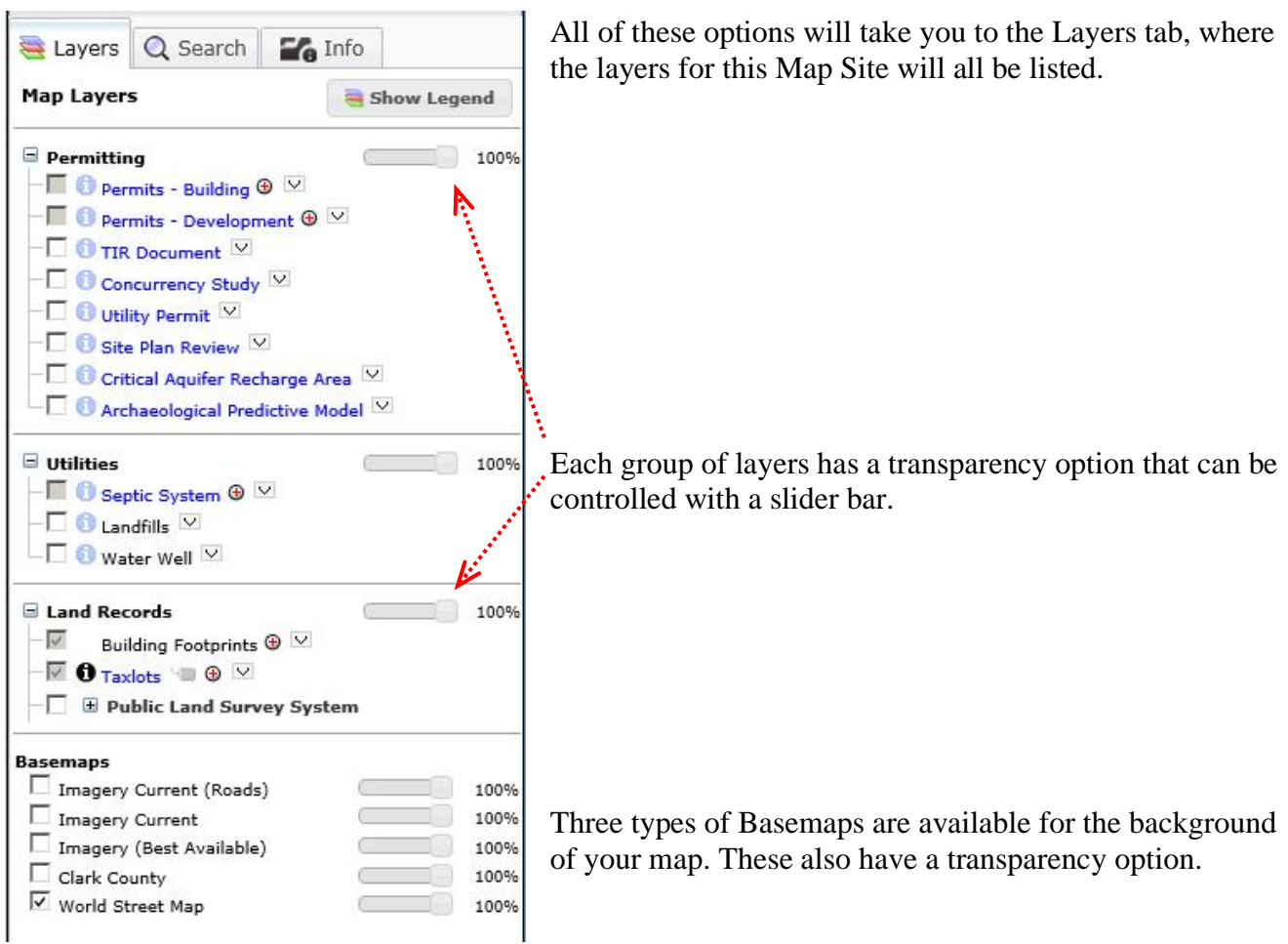

The icons displayed on the Map Layers tab will vary depending on which layers you have loaded and what scale your map is at. Here is a sample of some of the icons you may see:

- ⊽ If the check box is grayed out, the layer is not available at the current scale
- $\Theta$  The red plus symbol indicates the map is zoomed out too far to display this layer. Click to zoom in to the scale at which the layer will display.
- The red minus symbol indicates the map is zoomed in too close to display this layer. Click to zoom out to the closest scale at which this layer is available.
- This symbol indicates a layer is the Active Identify layer.
- Click to make the layer be the active layer.
- This layer cannot be activated at the current scale
- Click to turn the labels for this layer on. Not all layers will have a label option.
- $\Box$  Click to display the legend for this layer.

## <span id="page-9-0"></span>**USING the IDENTIFY TOOL**

0

The **Identify** tool reports on the feature the user clicks on.

It is used in conjunction with the Active Identify layer set on the Layers tab.

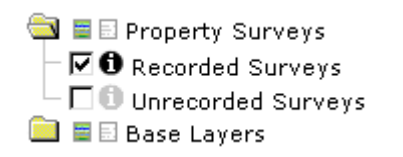

**This symbol indicates a layer is the Active Identify** layer.

Click on an inactive symbol  $\bullet$  to make a layer active.

Then click on the map to select the feature. The selected feature will be outlined in turquoise.

A short report on the selected feature will be displayed. Often it will include links to additional information on the feature.

## <span id="page-9-1"></span>**USING the SELECTION TOOLS**

**NOTE:** The tools are located in the **Selection Toolbox** Click on the Toolbox to open it. Then click on the desired tool.

You can select features by point, line, polygon, rectangle, or radius from a point, line, or polygon. Hover over a tool to see what type of selection it provides.

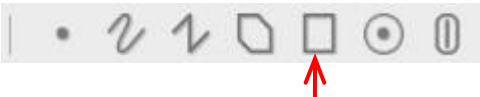

e.g. the **Select by Rectangle** tool reports on feature(s) selected by clicking on the screen and dragging a rectangle within the desired feature(s).

NOTE: These tools will select features from the Active layer, which is set on the Layers tab. You do this the same way you set the active Identify layer.

The selected feature(s) will be shaded in turquoise and results reported in the left side window.

*See examples for using Select by Radius tools in the next section on "Creating Mailing Labels".*

#### <span id="page-10-0"></span>**CREATING MAILING LABELS**

NOTE: *Only employees and subscribers will be able to access the Mailing Labels tool.*

Use the appropriate Selection tool to select the parcels you want to include in the Mailing Labels.

After you have the desired taxlots selected, there will be a Mailing Labels button to the upper right of the list of selected taxlots.

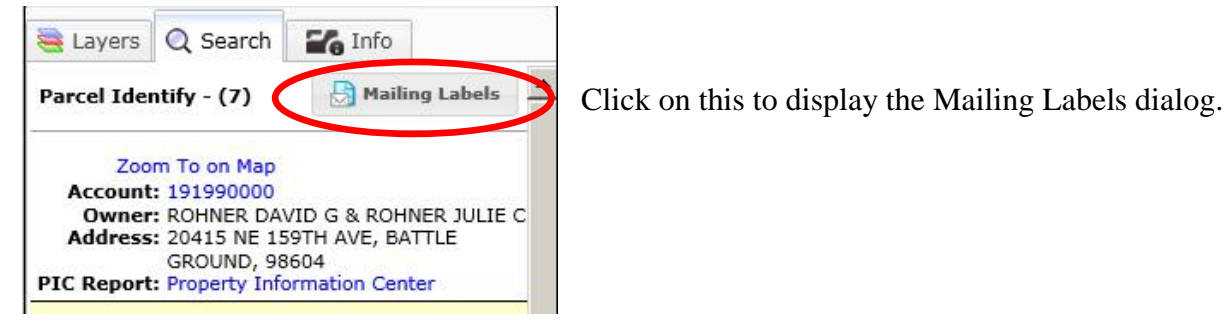

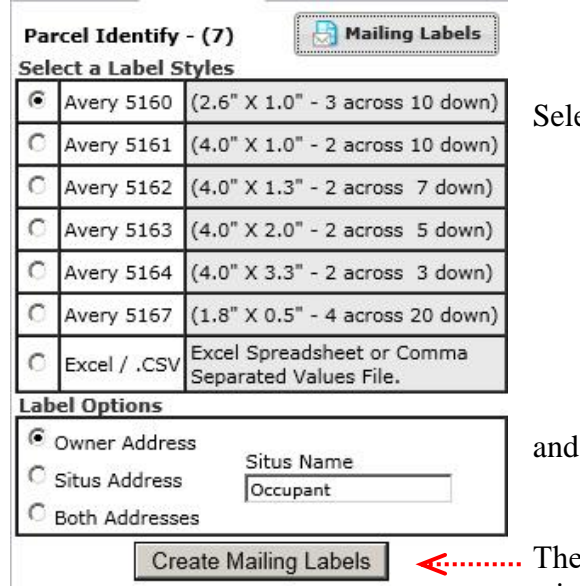

ect a Label Style

Label Option.

en click the "Create Mailing Labels" button. A separate window will open up with your requested labels.

٦

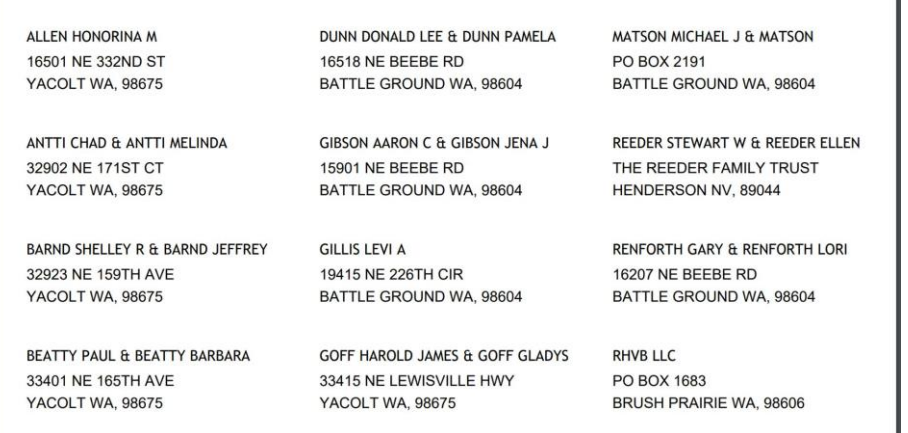

# **Select parcel(s) by a given radius.**

To use the Select by Radius tools, open the blue Selection Toolbox  $\Box$ , and click on the desired tool.

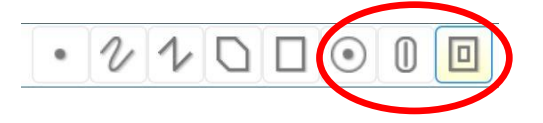

Use the **Select by Radius of Selection I** tool if you want the radius to be measured from the edges of the selected parcel. Single-click on the parcel you want to select.

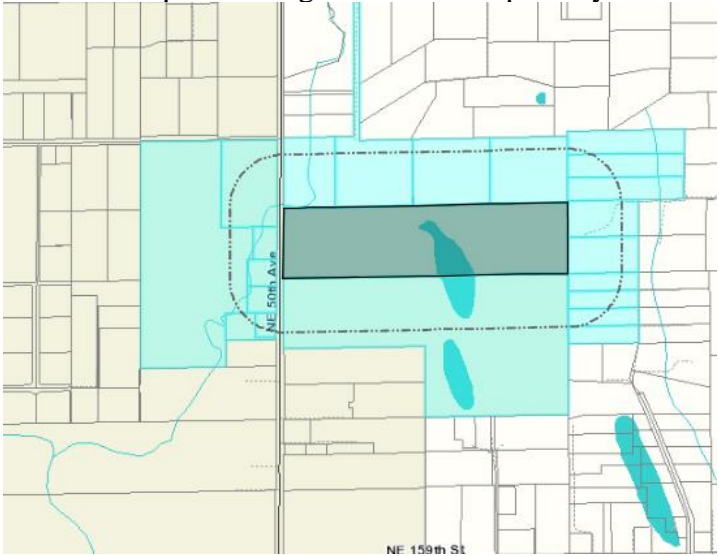

Use the **Select by Radius of Point**  $\bullet$  tool if you want the radius to be measured from the exact point you click on the map.

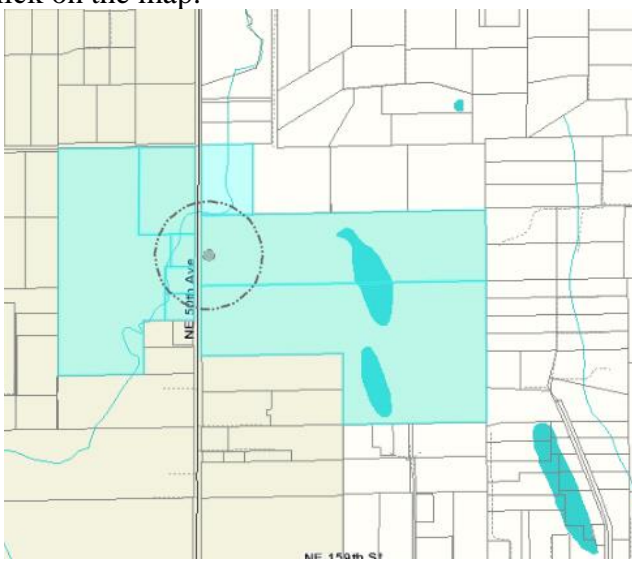

Use the **Select by Radius of Line U** tool if you want the radius to be created around multiple contiguous parcels. Draw a line around the perimeter of the parcel(s) you want to create the radius from.

After you have selected the radius tool you want to use, set the Unit and Distance values in the left side window,

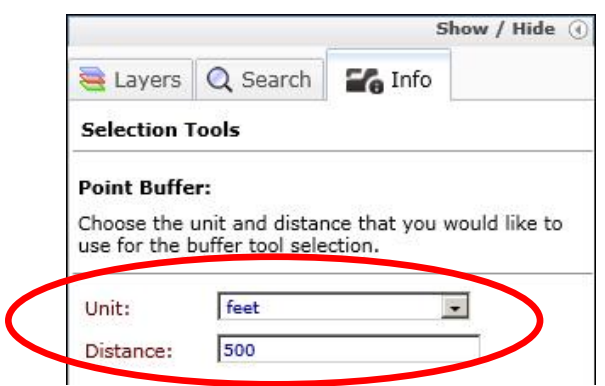

Then draw on the map to select the feature(s).

# **Mailing labels by neighborhood**

(*only for employees/subscribers*)

This option for creating a mailing list is found in the map site, ["Administrative Boundaries"](https://gis.clark.wa.gov/mapsonline/?site=AdminBoundaries&ext=1)

Use the Search tab to select a Neighborhood. The map will zoom to the selected neighborhood. There will be a link to the Mailing List on the Neighborhood Report.

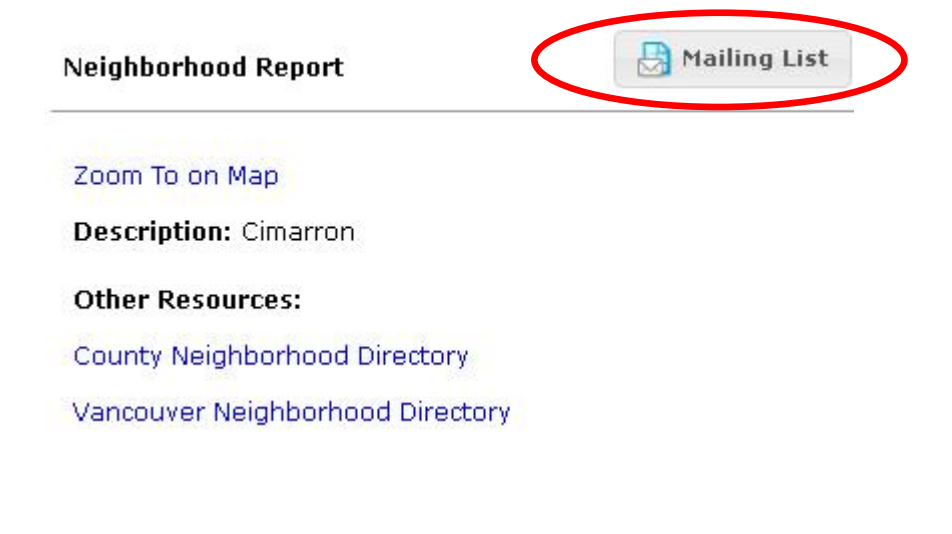

# <span id="page-13-0"></span>**PRINTING A MAP**

After you have selected a parcel and added any layers that you want, you can print a map by going to the Print Map tab.

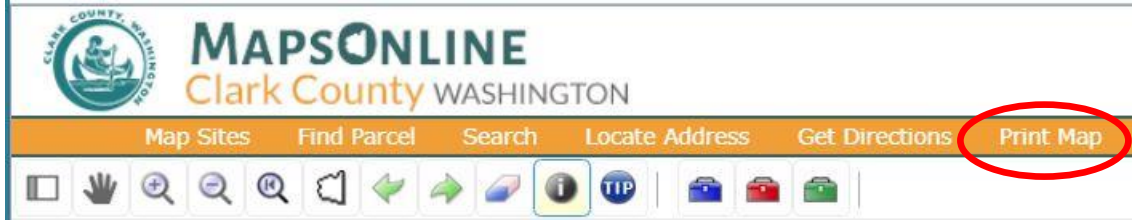

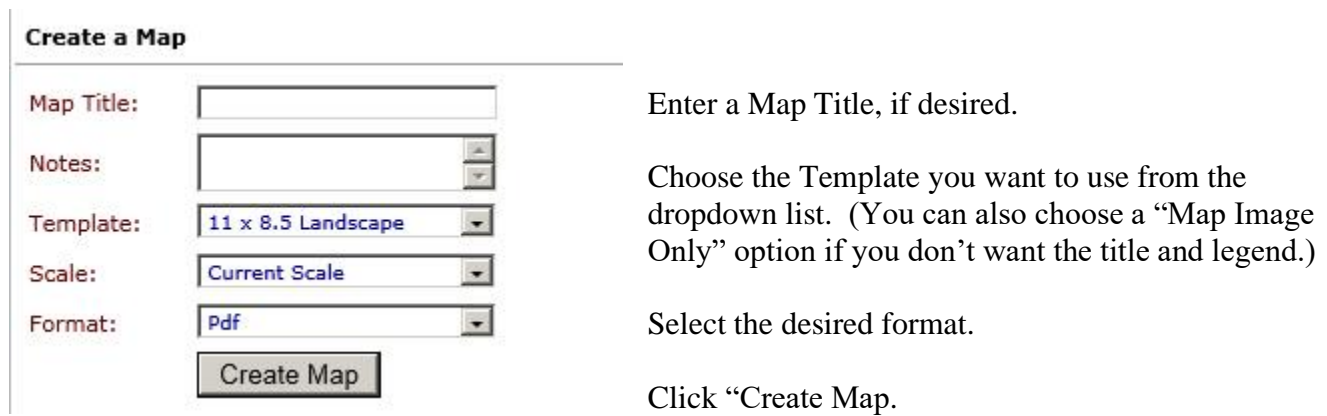

It may take a few minutes for the next screen to appear.

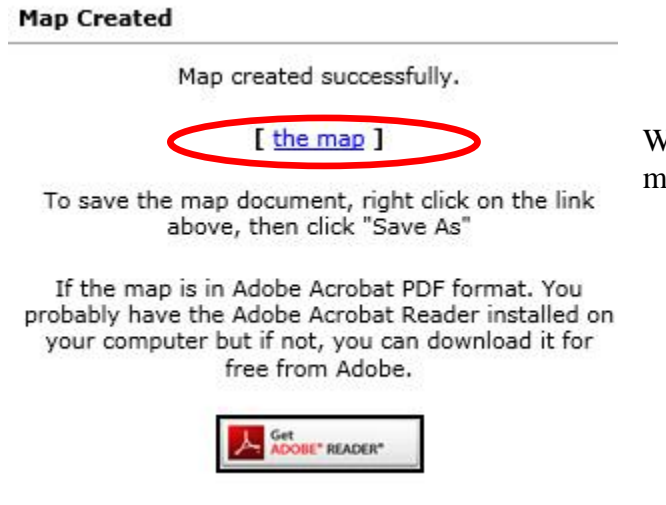

When it does, click on "the map" link to view your ap.

The map will be displayed in a separate window and can be printed from there.